## *How to Submit Class Grades in SOLAR*

Each term Grade Rosters are available in the Faculty Center for **Mid Term Grade** submission and for **Final Grade** submission.

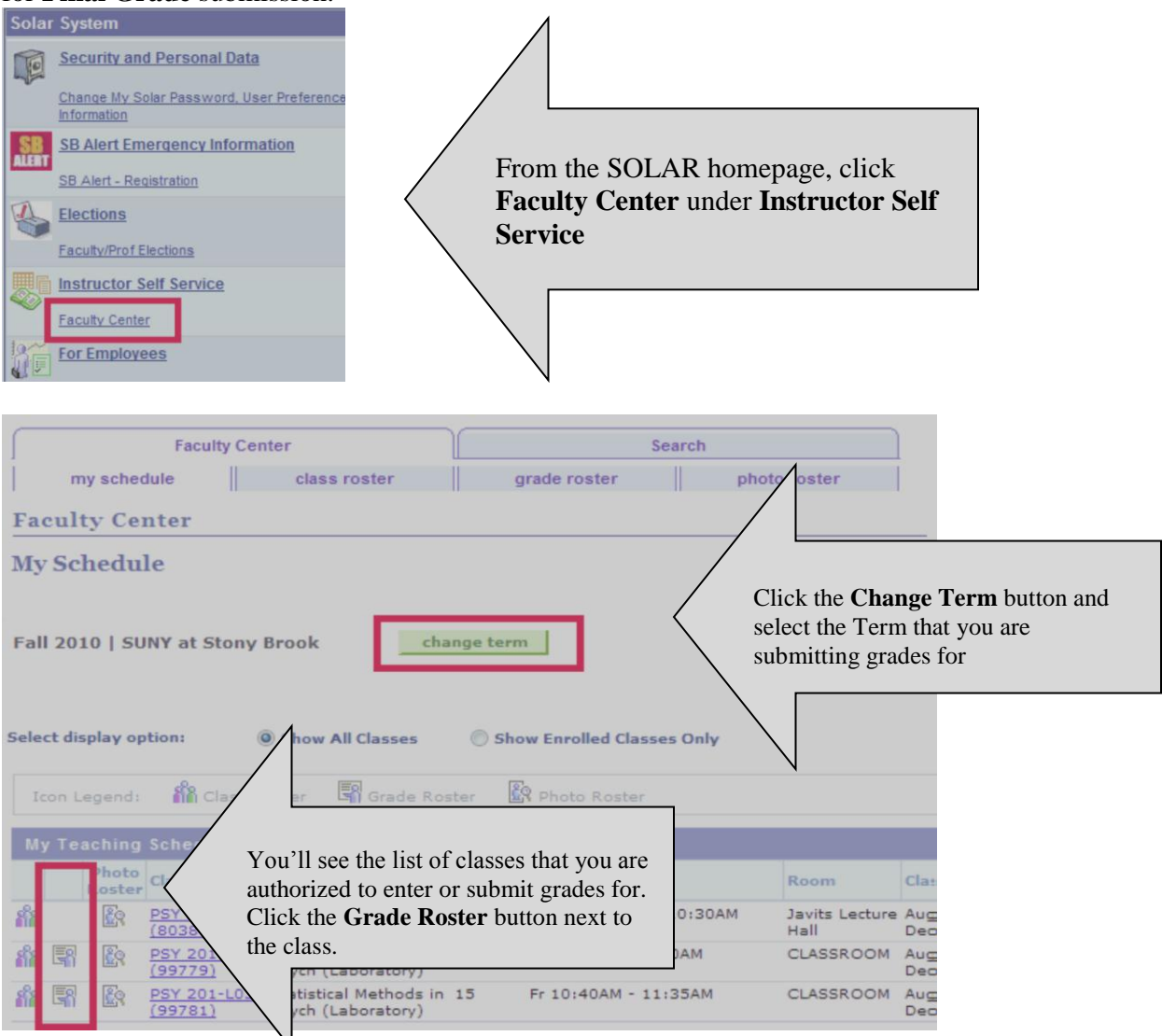

*Note:* If your class is not listed here please contact the Class Scheduler/Administrator in your Department.

m This is the **Class Roster** button.

郾 This is the **Grade Roster** button. You will only see this button when grades are allowed to be submitted (last day of classes).

This is the **Photo Roster** button.

繇

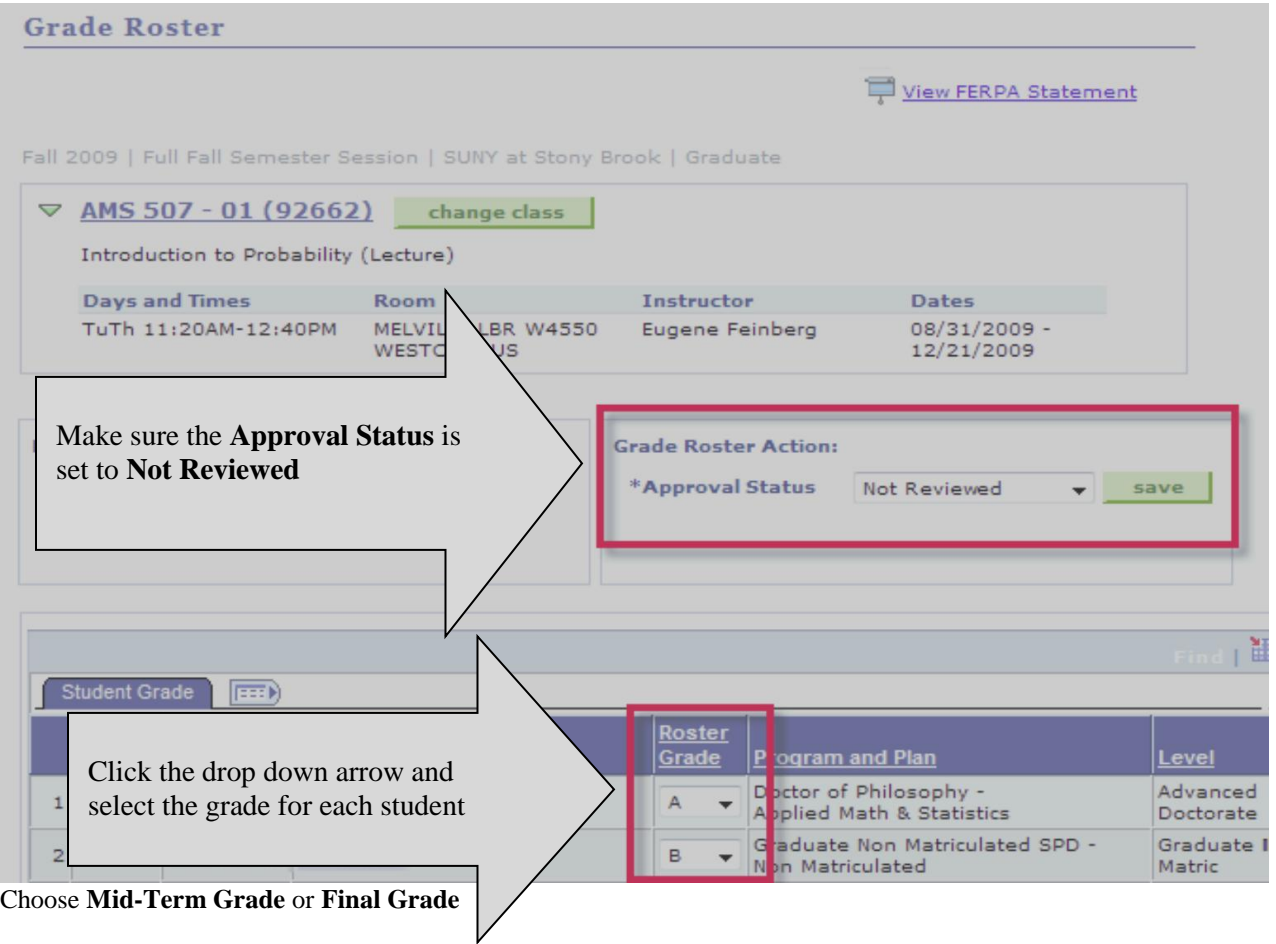

*Note:* In SOLAR you will be timed out after 20 minutes of inactivity. As you are entering grades (**Approval Status** set to **Not Reviewed)** remember to **Save** often! Grades will be validated and errors identified each time you save.

Click the  $\frac{SAVE}{\sqrt{SAVE}}$  button next to the Approval Status field.

Follow these instructions when all grades have been entered and are ready to be reviewed and submitted**.**

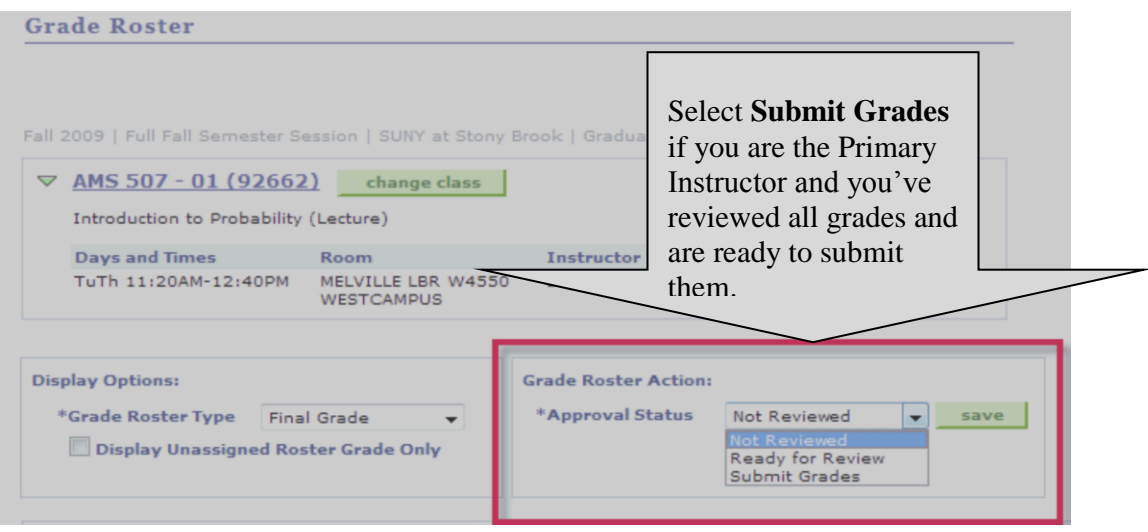

Then click  $\frac{\text{SAVE}}{\text{SIVE}}$ . You will receive a message if there are any errors. Once submitted successfully, you will no longer be able to make any changes.

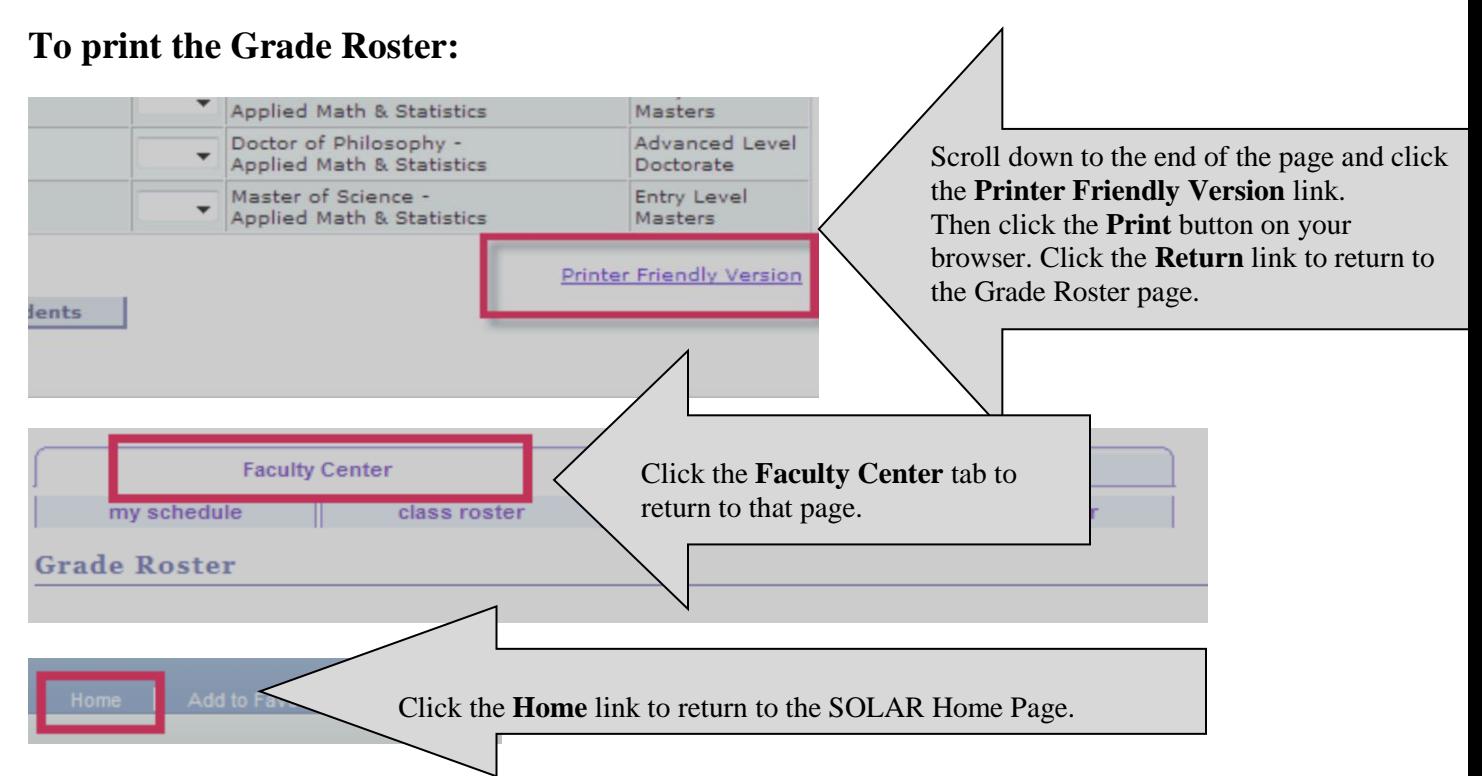

If you need assistance or would like to report a problem with your Roster, click the **To Report Problems** link in SOLAR and submit a trouble ticket. Someone will contact you by phone or email.

For a video tutorial feel free to visit:

[http://it.cc.stonybrook.edu/site\\_documents/get\\_help/solar/solarsubmitgrades\\_demo/solarsubmitgrade](http://it.cc.stonybrook.edu/site_documents/get_help/solar/solarsubmitgrades_demo/solarsubmitgrades_demo.htm) [s\\_demo.htm](http://it.cc.stonybrook.edu/site_documents/get_help/solar/solarsubmitgrades_demo/solarsubmitgrades_demo.htm)

Prepared by Client Support 632-9800